# **REPOSITORIO DOCUMENTAL DEL MEYSS**

**MANUAL DE USUARIO** 

**INTRODUCCIÓN** 

**COMUNIDADES Y COLECCIONES** 

**LISTAR** 

**BÚSQUEDA Y RECUPERACIÓN** 

**BÚSQUEDA SIMPLE** 

**BÚSQUEDA AVANZADA** 

**METADATOS DEL ÍTEM** 

# **INTRODUCCIÓN**

**El Repositorio Documental del MEYSS** organiza y difunde **referencias bibliográficas (metadatos) y ofrece acceso a texto completo** a recursos digitales especializados en temas sociolaborales y otras materias conexas.

El objetivo del **Repositorio Documental del MEYSS** es facilitar acceso a recursos digitales para el desarrollo y perfeccionamiento de la actividad profesional de su personal, constituyendo una herramienta de apoyo al estudio, investigación y conocimiento de las materias en el que está especializado, extendiendo la consulta de sus colecciones a toda persona interesada.

# **COMUNIDADES Y COLECCIONES**

Los contenidos del **Repositorio Documental del MEYSS** están organizados en Comunidades, Subcomunidades y Colecciones.

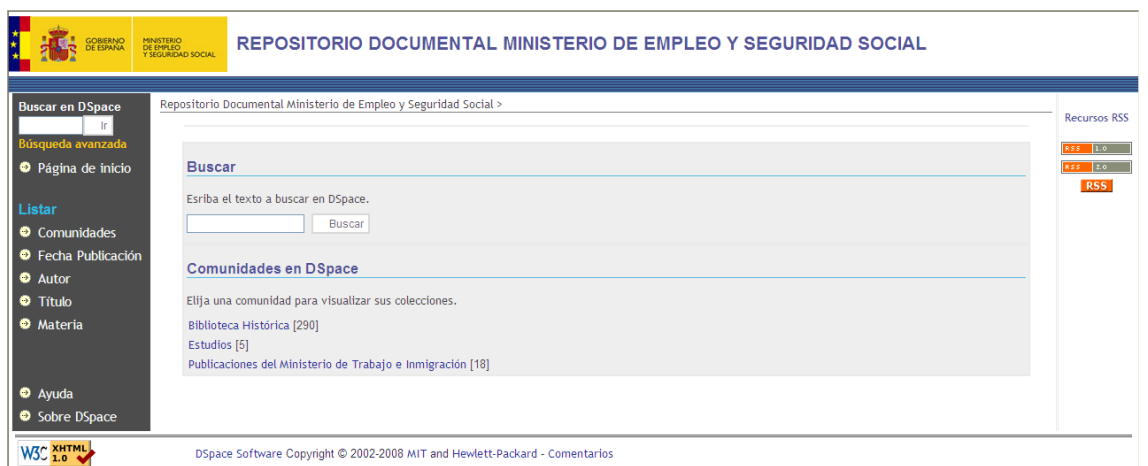

#### *Página principal del Repositorio Documental del MEYSS.*

En un primer nivel, las Comunidades del **Repositorio Documental del MEYSS** están organizadas en función de los distintos tipos de materiales ofrecidos. Cada Comunidad cuenta, además, con una página propia donde se muestra información, noticias y los últimos envíos de material relacionado con dicha Comunidad, así como una lista descriptiva de las Colecciones que la integran.

En un segundo nivel, encontramos las Colecciones, que pueden estar organizadas por tema, tipo de información o cualquier otro sistema basado en diferentes políticas, permisos de acceso y flujos de trabajo.

La opción más simple para la búsqueda de un documento es la navegación entre las Comunidades y Colecciones. El usuario tendrá así la posibilidad de recorrer las diferentes áreas de conocimiento que le interesen en busca del material que necesite desde la Comunidad seleccionada, o incluso acceder directamente a la Colección, si eso es lo que desea. Una vez allí, dispondrá de un motor de búsqueda que le permitirá encontrar un documento específico, y de unos botones que le ofrecerán listar los ítems existentes mediante sus metadatos más importantes.

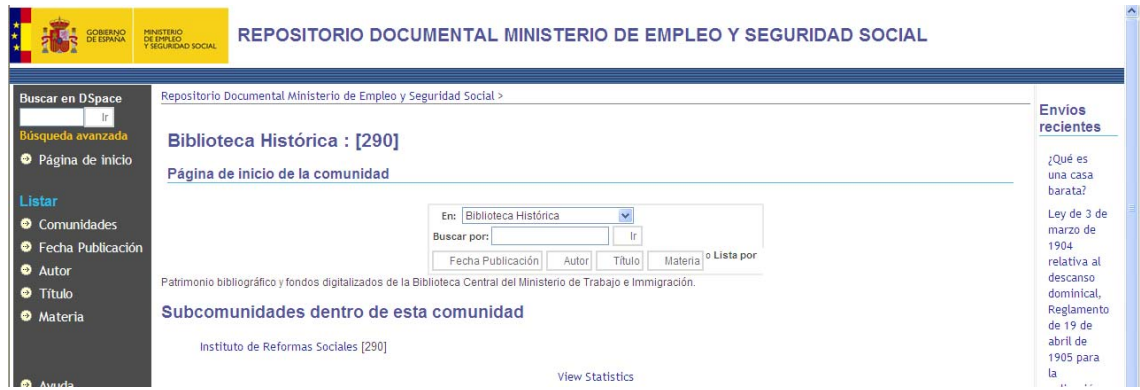

*Este ejemplo muestra el motor de búsqueda dentro de la Comunidad Biblioteca Histórica.* 

Si listamos el contenido de la Colección, el resultado mostrará, **de forma abreviada**, los ítems alojados en esa Colección. Este resultado podemos ordenarlo según nuestras necesidades a través de las diferentes opciones mostradas en la parte superior.

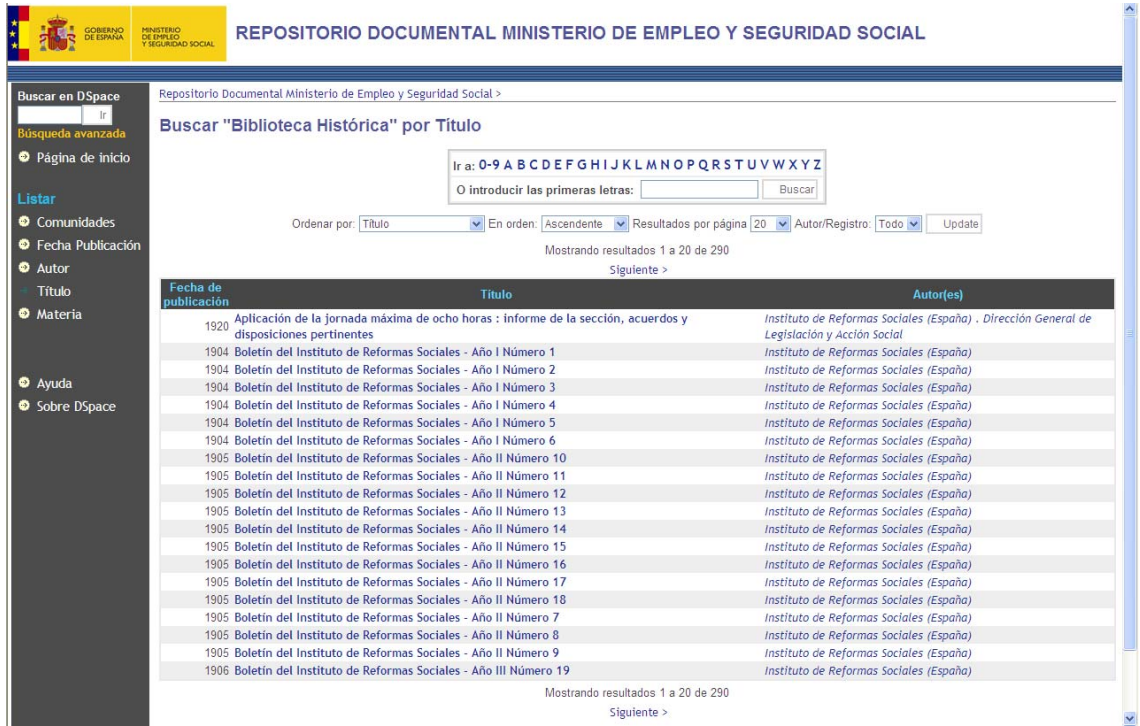

*Resultados listados de forma abreviada por Título de la Comunidad Biblioteca Histórica.* 

Si alguno de estos resultados se ajusta a nuestras necesidades informativas, podemos acceder al **registro del ítem completo**, con todos los metadatos necesarios para su completa identificación y posterior descarga y visualización de la copia digital.

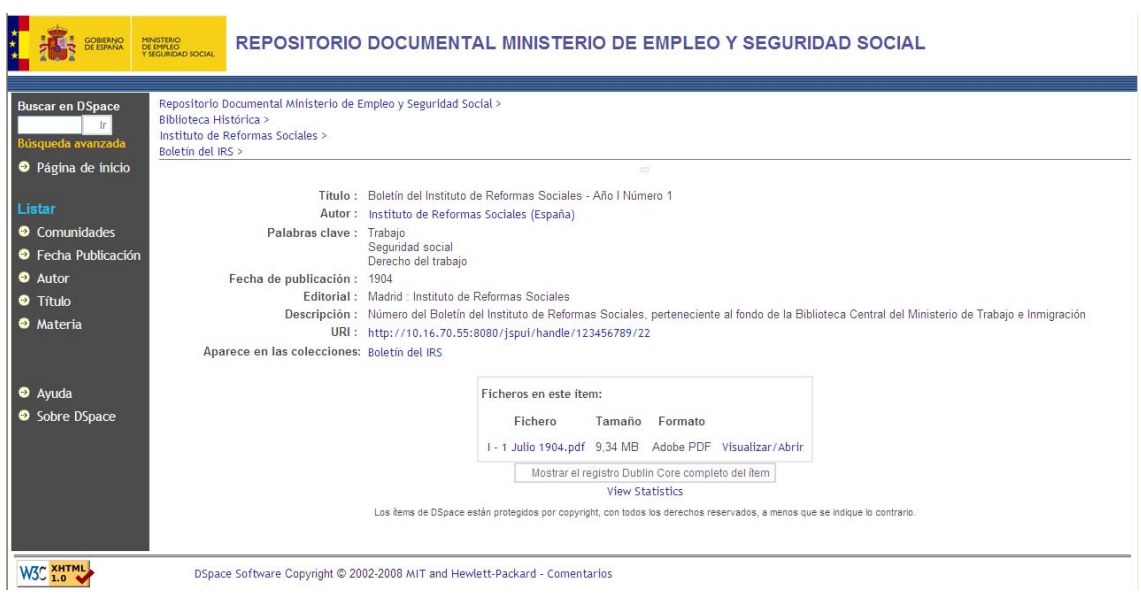

*Registro completo de metadatos de un ítem en el Repositorio Documental del MEYSS.*

4.

## **LISTAR**

**Listar** le permite visualizar **de forma abreviada** una lista de ítems en el orden especificado:

- **Listar por Comunidad** permite navegar a través de las comunidades en orden alfabético y visualizar las subcomunidades y colecciones dentro de cada comunidad.
- **Listar por Fecha de publicación** permite moverse a través de la lista alfabética de todos los ítems en orden cronológico inverso.
- **Listar por Autor** permite moverse a través de la lista alfabética de todos autores.
- **Listar por Título** permite moverse a través de la lista alfabética de todos títulos de los ítems.
- **Listar por Materia** permite moverse a través de la lista alfabética de todas las materias y descriptores asignados a los ítems.

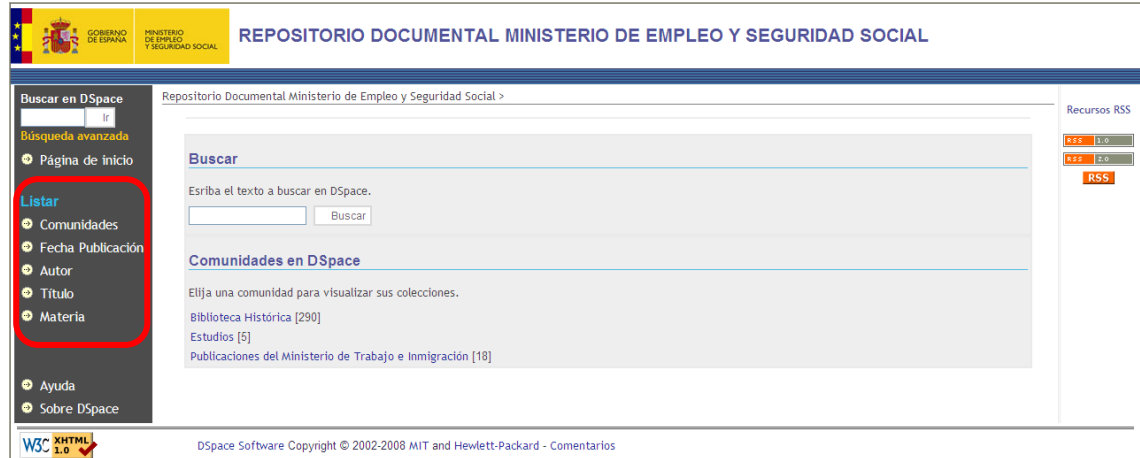

DSpace Software Copyright @ 2002-2008 MIT and Hewlett-Packard - Comentarios

*Menú izquierdo en la página principal del Repositorio Documental del MEYSS.*

En función del tipo de listado, accederemos a la pantalla de resultados correspondiente.

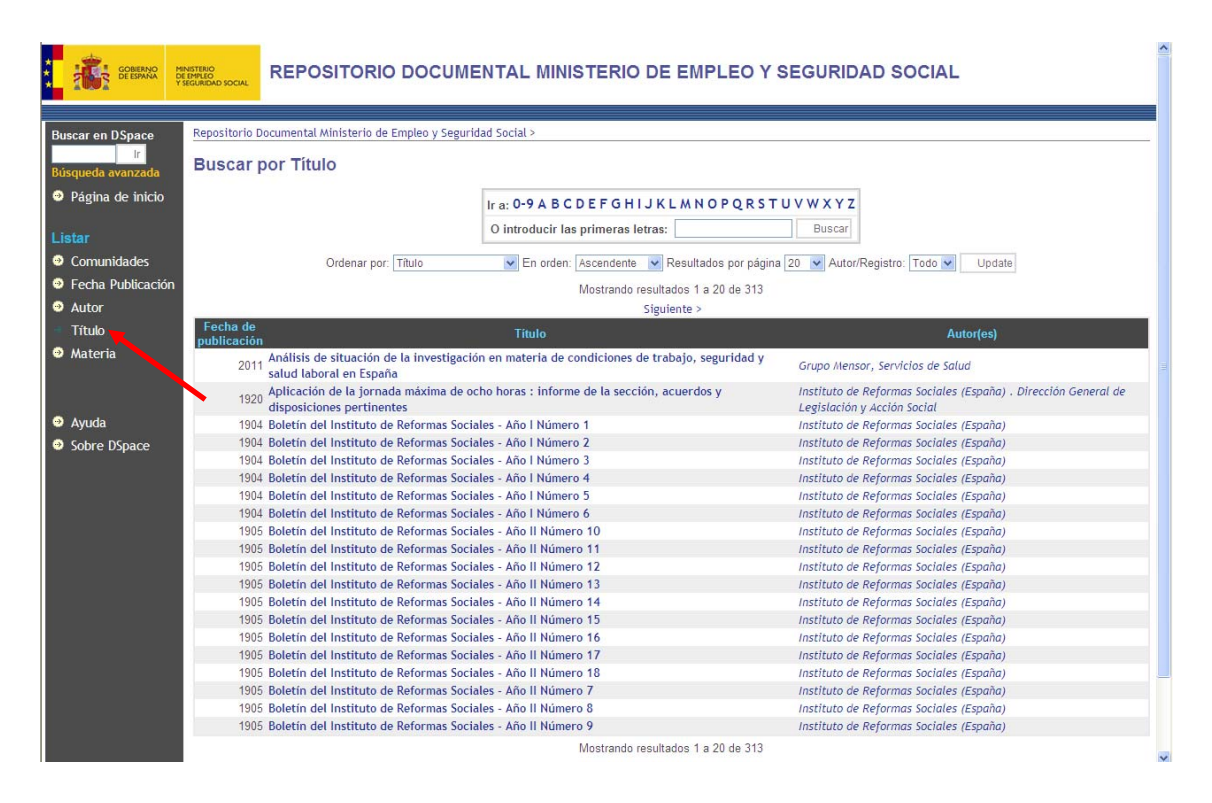

*Este ejemplo muestra el listado alfabético de todos los títulos de los ítems en el Repositorio Documental del MEYSS.* 

# **BÚSQUEDA Y RECUPERACIÓN**

Las búsquedas son una de las partes esenciales en una biblioteca digital, sobre todo una vez que la cantidad de los recursos adquiere una cierta magnitud y la navegación manual se hace impracticable.

En el **Repositorio Documental del MEYSS** aprovechamos las excelentes funcionalidades que ofrece su motor de búsqueda y las especializamos para nuestros objetivos, resultando una interfaz de usuario fácil, intuitiva y sobre todo útil y eficiente.

Principalmente hay dos tipos de búsquedas: la **búsqueda simple** en la que el usuario podrá introducir una palabra y el motor devolverá cualquier coincidencia que encuentre entre la palabra introducida y los metadatos de los ítems contenidos en las diferentes Comunidades, y la **búsqueda avanzada**, en la que a través de unos filtros el usuario podrá depurar los resultados de la búsqueda y adaptarlos a sus intereses.

# **BÚSQUEDA SIMPLE**

La búsqueda simple es la manera más sencilla de buscar contenido en el **Repositorio Documental del MEYSS**. Desde la misma página principal ya se ofrece la opción de realizar una búsqueda, yendo de esta manera a lo que se está buscando de forma rápida y directa.

Para buscar en el **Repositorio Documental del MEYSS**, utilice el campo de texto que se encuentra en la parte superior izquierda de la página principal.

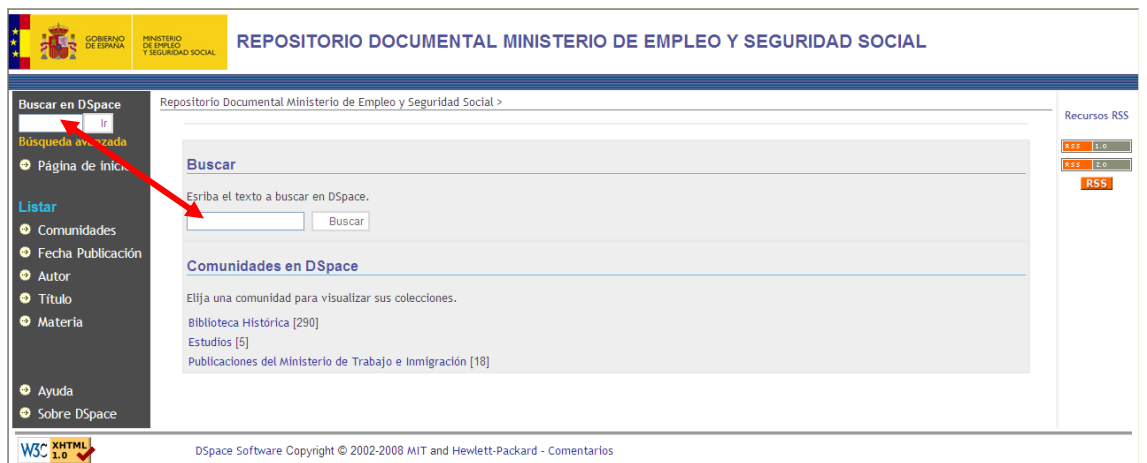

Si desea limitar la búsqueda a una Comunidad o Colección específica, navegue a esa Comunidad o Colección y utilice el menú de búsqueda de esa página.

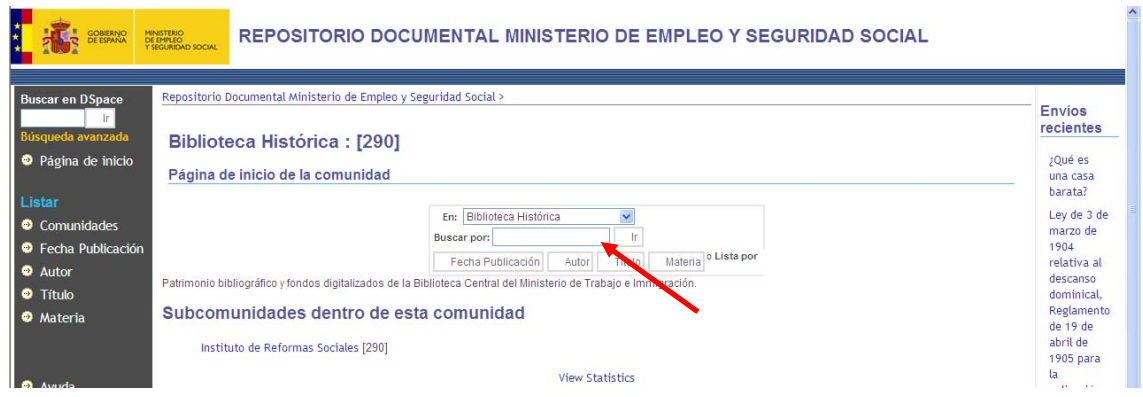

### *RECOMENDACIONES DE BÚSQUEDA*

*El Repositorio Documental del MEYSS utiliza el motor de búsqueda Jakarta Lucene.* 

*Aquí puede encontrar algunas indicaciones útiles para buscar con un mayor grado de pertinencia:* 

### *La búsqueda general por palabras clave*

*Las palabras introducidas en la caja de búsqueda serán rastreadas en los campos de título, autor, tema, resumen e identificador en la ficha de metadatos de cada ítem.* 

### *Truncamiento*

*Utilice un asterisco (\*) después de una palabra para obtener resultados que empiecen con la palabra introducida pero con diferentes terminaciones. Por ejemplo:* 

select\*

 *recuperará selector, selecto, selecto.* 

### *Búsqueda de frases*

*Para buscar una frase, utilice comillas. Por ejemplo:* 

"organizational change"

# *Palabra exacta*

*Añada el signo más (+) antes de una palabra si es indispensable que aparezca en el resultado de búsqueda.* 

+dog training

#### *Eliminar artículos con palabras no deseadas*

*Añada el signo (-) antes de una palabra si no debe aparecer en los resultados. También puede utilizar el término NOT. Esta función sirve para filtrar resultados indeseados.* 

> training -cat  *o*

training NOT cat

*Recuperará ítems que contengan "training", excepto las que contengan la palabra "cat".* 

# *Búsqueda Booleana*

*Los siguientes operadores booleanos sirven para combinar términos de búsqueda. Tenga en cuenta que deben ir en mayúsculas.* 

- *AND se emplea para limitar las búsquedas a los elementos que contengan todas las palabras o frases combinadas con este operador. Ejemplo: perros AND gatos mostrará resultados que contengan AMBOS términos.*
- *OR se emplea para ampliar la búsqueda de forma que se recuperen resultados que contengan cualquiera de las palabras o frases indicadas. Ejemplo: perros OR gatos mostrará resultados que contengan CUALQUIERA de los términos*
- *NOT excluye resultados que contienen la palabra que sigue a este operador. Ejemplo: perros NOT gatos mostrará todos los resultados que contienen la palabra "perros" excepto aquellos que también contienen la palabra "gatos".*

# *Paréntesis*

*También pueden utilizarse los paréntesis para agrupar los términos de búsqueda, de forma que los operadores pueden aplicarse al conjunto dado.* 

*Ejemplo: (perros OR gatos) AND (entrenamiento OR disciplina) mostrará resultados de cualquiera de los términos introducidos.* 

*(perros OR gatos) NOT (entrenamiento OR disciplina) mostrará todos los resultados que contengan cualquiera de los términos del primer paréntesis siempre que no aparezca ninguno de los términos del segundo paréntesis.*

# **BÚSQUEDA AVANZADA**

La búsqueda simple es rápida y directa, pero tiene el inconveniente de que si la consulta no es muy específica, los resultados pueden ser demasiado amplios. Para solucionar esto, el **Repositorio Documental del MEYSS** ofrece una opción de búsqueda avanzada en la cual el usuario podrá configurar unos filtros que le ayuden a encontrar lo que necesite.

Para acceder a la búsqueda avanzada, el usuario deberá pinchar en el enlace correspondiente, justo debajo del formulario de búsqueda simple.

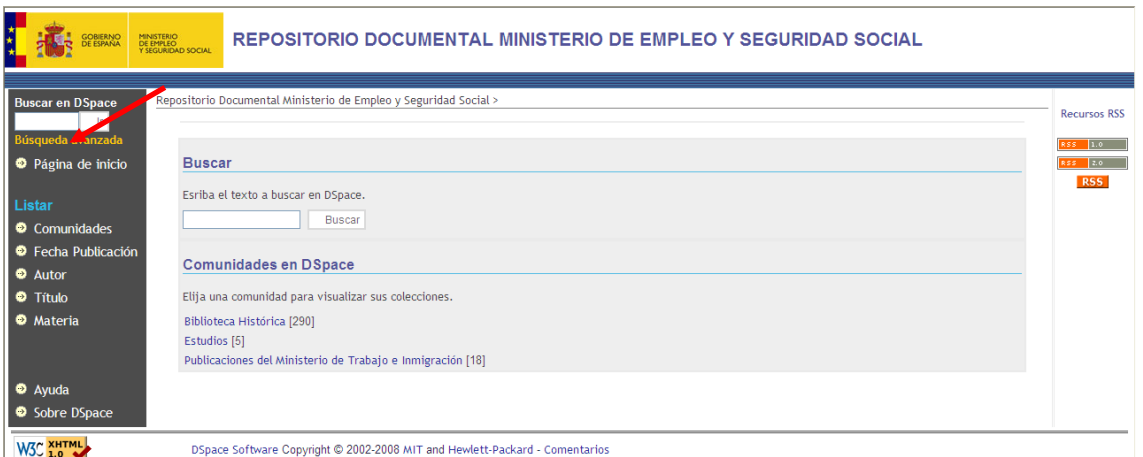

Una vez en la página de búsqueda avanzada, el usuario dispone de un menú para refinar sus búsquedas.

Asimismo, cuenta con un campo de búsqueda *principal* en el que deberá escribir la palabra clave más importante de la búsqueda, y otros dos campos *accesorios* que se pueden rellenar con otras palabras clave. Junto a los campos dedicados a las palabras clave accesorias, hay una opción en la que podemos elegir si cada uno de esos campos accesorios debe aparecer en los resultados (marcando 'Y'), si queremos que el buscador recupere los ítems que contengan alguna de ellas (marcando 'O') o si queremos que no se recuperen registros que contengan una determinada palabra (marcando 'NO').

Finalmente, también se puede filtrar cada una de esas palabras claves por los metadatos que se considere oportuno.

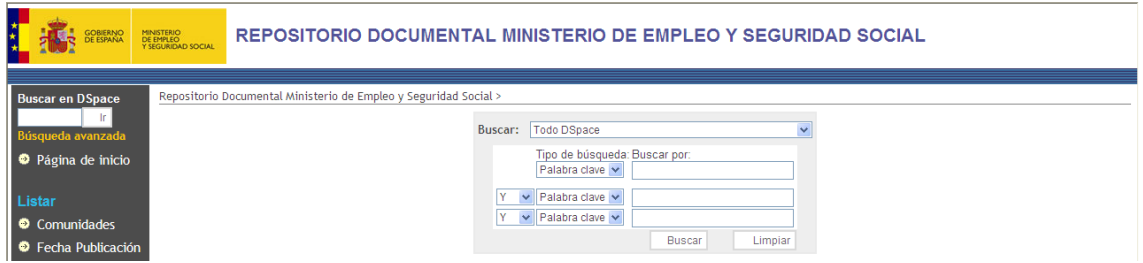

Para eliminar la información introducida en el formulario, el usuario puede pinchar en la opción 'Limpiar'.

Una vez se ha introducido la consulta avanzada, el usuario deberá pinchar en el botón 'Buscar'.

Puede restringir su búsqueda a una comunidad haciendo clic en la flecha a la derecha del primer campo de texto. Si quiere que su búsqueda abarque **Todo el Repositorio**, deje el menú en su posición original.

**Debe rellenar todos los campos de texto en el orden establecido. Si el primer campo queda en blanco, la búsqueda no funcionará.** 

En la página que aparecerá a continuación se mostrarán los resultados de la búsqueda en la parte inferior, tanto si ha recuperado una colección completa cuyo nombre coincide con los criterios de búsqueda **'Resultados por colección'**, como los diferentes ítems que responden a dicho parámetro de búsqueda **'Resultados por ítem'**.

Además, en la parte superior, se le ofrece un menú en el que podrá cambiar parámetros de su recuperación, como por ejemplo limitar el ámbito de la búsqueda a alguna Comunidad en concreto, o incluso realizar una búsqueda nueva.

También puede decidir cuantos resultados quiere el usuario por página, ordenar los mismos por relevancia, autor o fechas de publicación o envío, así como de manera ascendente o descendente.

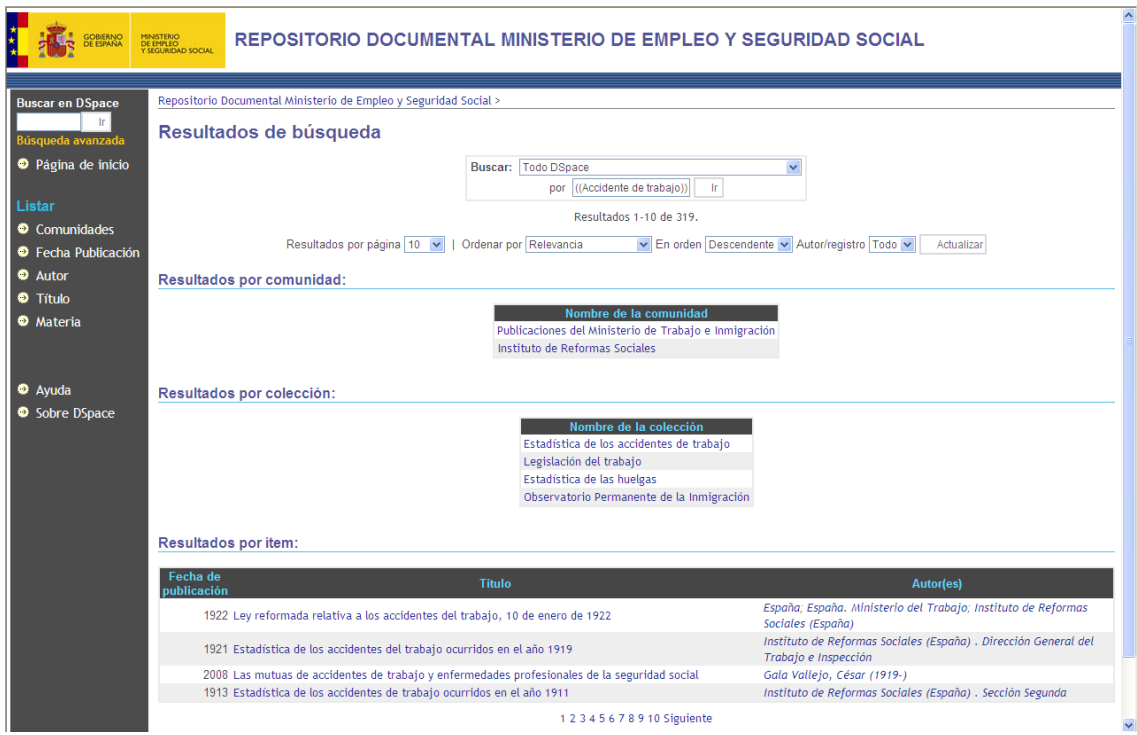

*Este ejemplo muestra los resultados recuperados en el Repositorio Documental del MEYSS, tras buscar por la Palabra clave 'accidente de trabajo'.* 

# **METADATOS DEL ÍTEM**

Tras la recuperación, y pinchando sobre el Título de cualquiera de los ítems recuperados, accedemos al registro completo de metadatos del ítem, que describe e identifica sus características bibliográficas.

Analizaremos un ejemplo:

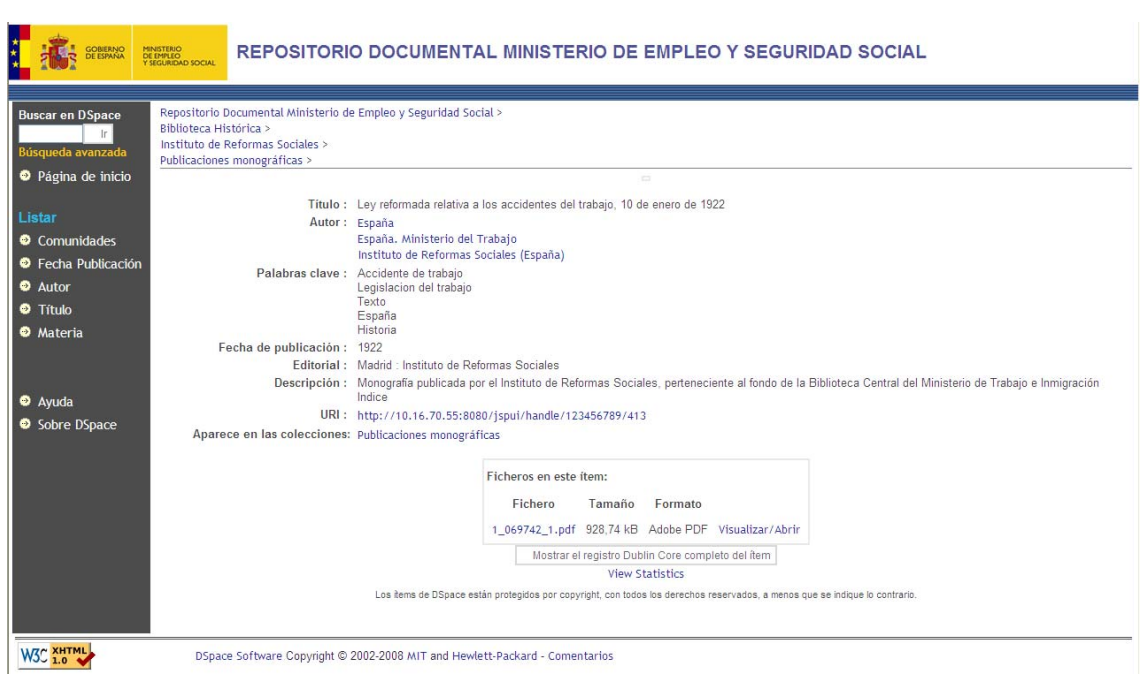

*Ejemplo ítem perteneciente a la Colección 'Publicaciones monográficas'.* 

Como puede observarse, el registro de metadatos, basado en el esquema DublinCore cualificado, proporciona los campos suficientes para reseñar bibliográficamente cualquier tipo de publicación alojada en el **Repositorio Documental del MEYSS**.

#### **Título**

Nombre bajo el cual el recurso es oficialmente conocido.

### **Autor**

Es la entidad responsable de la creación del contenido del recurso, puede ser una persona (autor), organización o entidad.

#### **Palabras clave**

Se refiere la materia de la que trata el contenido del recurso.

#### **Fecha de publicación**

Fecha de creación del recurso.

### **Editorial**

Se refiere entidad que editó la publicación (en papel y/o digital).

## **Descripción**

Resumen del contenido del recurso.

## **URI**

Referencia unívoca al recurso en la web. La práctica recomendada es identificar el recurso mediante una cadena o un número que se rija por un sistema de identificación formal. El uso idóneo de este elemento implicaría utilizar un vínculo directo (URL persistente) en el registro de metadatos al recurso digital, por ejemplo, un archivo PDF o una URL de acceso.

### **Aparece en las colecciones**

Colección en la que se aloja el ítem.

### **Ficheros en este ítem**

Este cuadro permite la descarga del documento digital asociado al registro de metadatos del ítem, proporcionando información sobre el nombre, tamaño y formato del fichero.

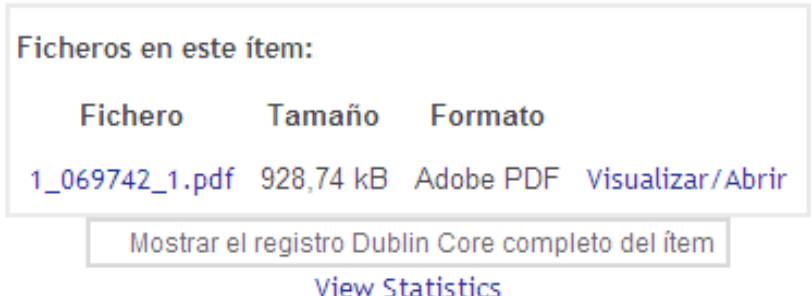